# Embed a Slide Show on Your Web Page

# http://www.slideroll.com

- On slideroll home page, click Join for free and create an account.
- Once you are logged in, from the menu use these 4 options

## To Make A Slide Show Quickly

- Click My Photos upload photos
	- o Follow onscreen instructions to browse find upload photos you want as part of your slide show. After upload is complete, you'll click "Done".
- Next, create a slideshow right now, click yes.

#### My Photos

**Slideshow Creator** My Sliceshows **My Galleries My Photos** 

> **Upload Photos Photo Timeline**

Would you like to create a slideshow from these photos right now?

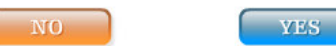

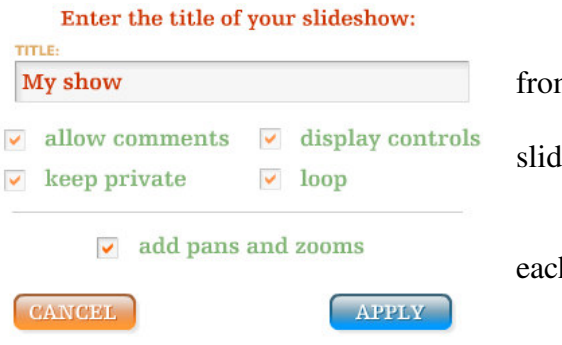

• Make selections and enter a title for your show. o Keep Private selection will keep the show

from being searchable on SlideRoll.com

o Display controls will allow user to control slide show when viewing

o Loop plays show continuously

o Add pans and zooms will pan and zoom on each slide, but these can be changed later.

• The next prompt will be if you'd like to publish or preview the slide show

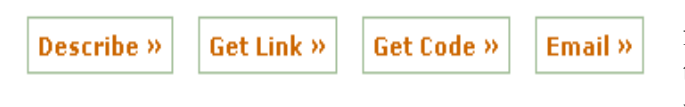

• Once the show is published, you'll see the following menu. Choose Get code and copy/paste the code into an appropriate location on your webpage, blog, or web2.0 tool.

#### Home **Join for Free**

### To Modify a Slide Show, or Create a Slide Show From Scratch

• SlidesShow Creator: Just start exploring, playing, putting together your slideshow. Use menu's, buttons, drag-n-drop, and selection tools like you would in Moviemaker or imovie.

 $\bigcirc$ 

- o Add music from slideroll into your presentation
- o Add titles and captions to your slides
- o Choose a transition

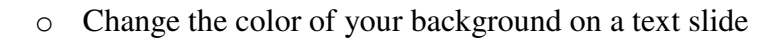

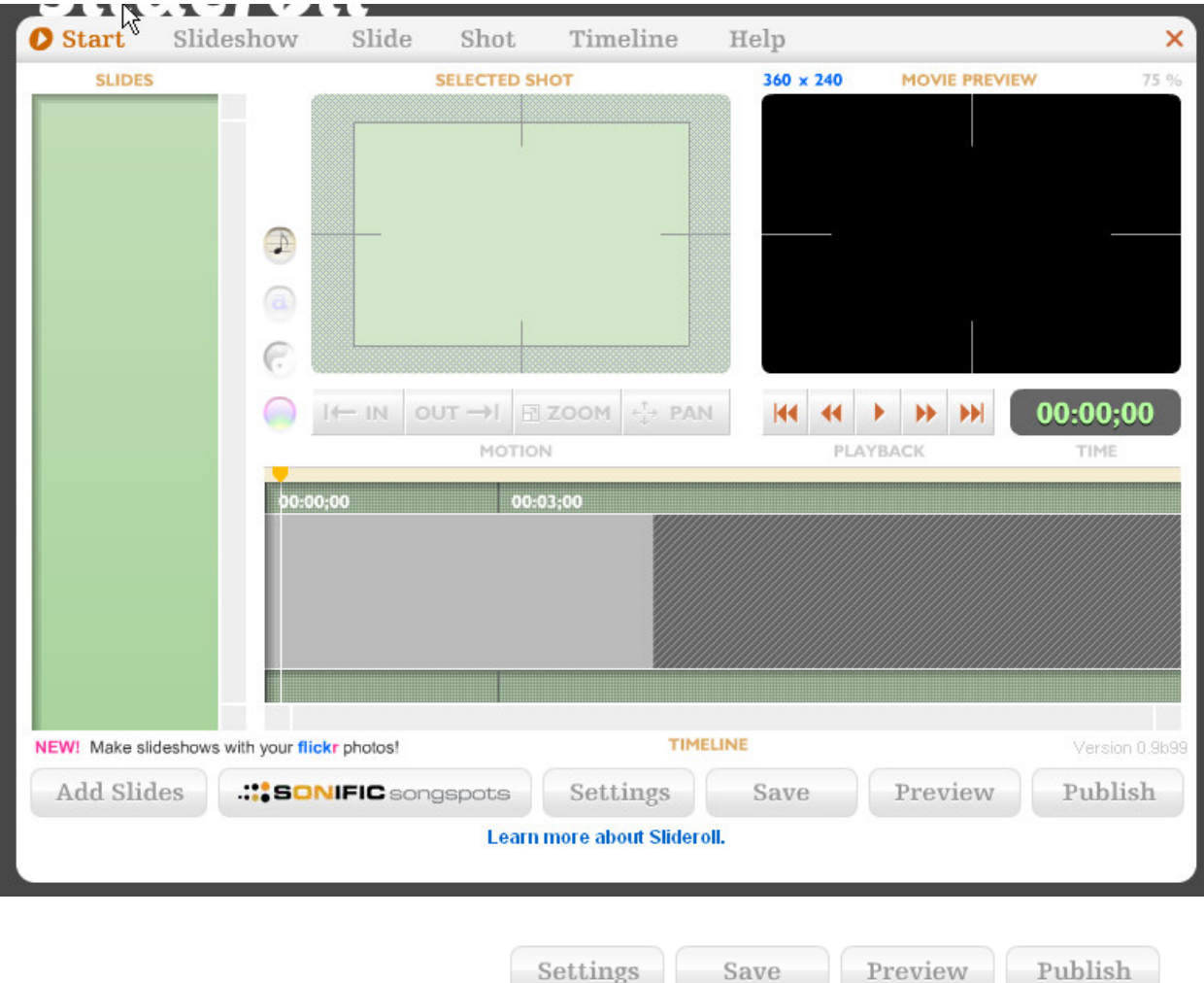

- o Settings allows you to alter overall characteristics, like title, fade-in fade-out time on a slide, amount of corner curve, length of slide, etc..
- o Save will save your project
- o Publish allows you to finalize the slide show.

#### **Cropping, Panning and Zooming Shots**

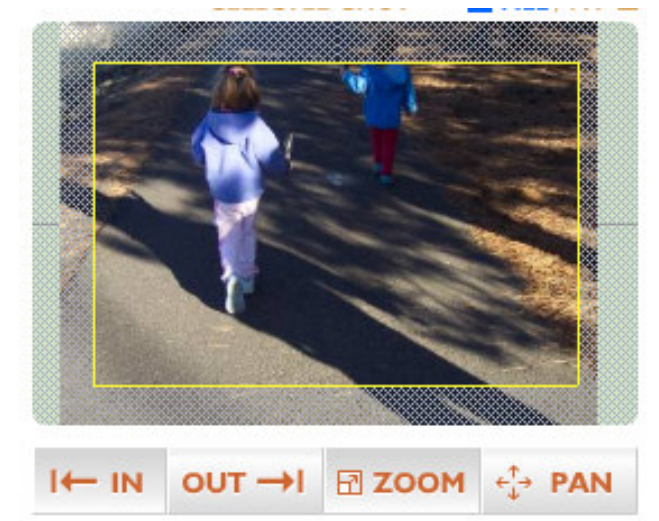

If you click on a shot in the timeline, it will appear in your sample pane. Below that, the inpoint and outpoint controls will become active. If you click on the inpoint button, you can crop the image by adjusting the zoom level and pan placement of the image. If you click the outpoint after that and make changes, the image will pan and/or zoom between the inpoint and outpoint. If you hold down shift during a pan, you can constrain your pan to perfectly horizontal or vertical. If you hold down *shift* during a zoom, you can match a zoom level between inpoint and outpoint.

In this example the inpoint is selcted and Gold Box shows where the image will "start". If the outpoint is select the Gold Box would show where the image will end. And the slide show will pan/zoom the image from beginning to end during the presentation.

#### Adding Transitions

Select the transition area between two slides in the timeline. Click to transition button (ying yang) and select a transition. Move the end of corresponding slides to increase/decrease transition time. In this case, use black triangle for left slide, white triangle for right slide.

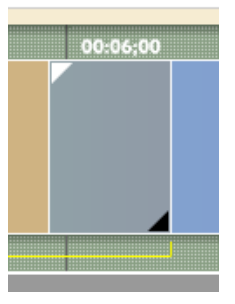

#### **Creating Text Slides**

You can also create title slides for use in your slide show. You can edit the titles directly in the sample pane. These can be panned and zoomed just like regular slides, and you can even adjust the background color. To add a text slide, select Slides, Create Text Slide. A new text slide will appear in your slide tray. To edit the text in it, drag the slide onto the timeline. It will create a shot, and you can edit the text by clicking on the title in the sample pane. To change the background color of the text slide, choose the rainbow button next to the sample pane.

Timeline Menu To quickly speed up or slow down entire presentation without changing each individual slide.